# 選課流程說明-電腦版

A Statistical Contract of the Committee of the Committee of the Committee of the Committee of the Committee of

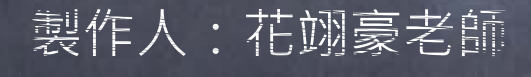

二年級

### 進入草商首頁>>學生專區>>點選線上選課系統 Step 1:進入學生選課系統

<u>e a ser</u>

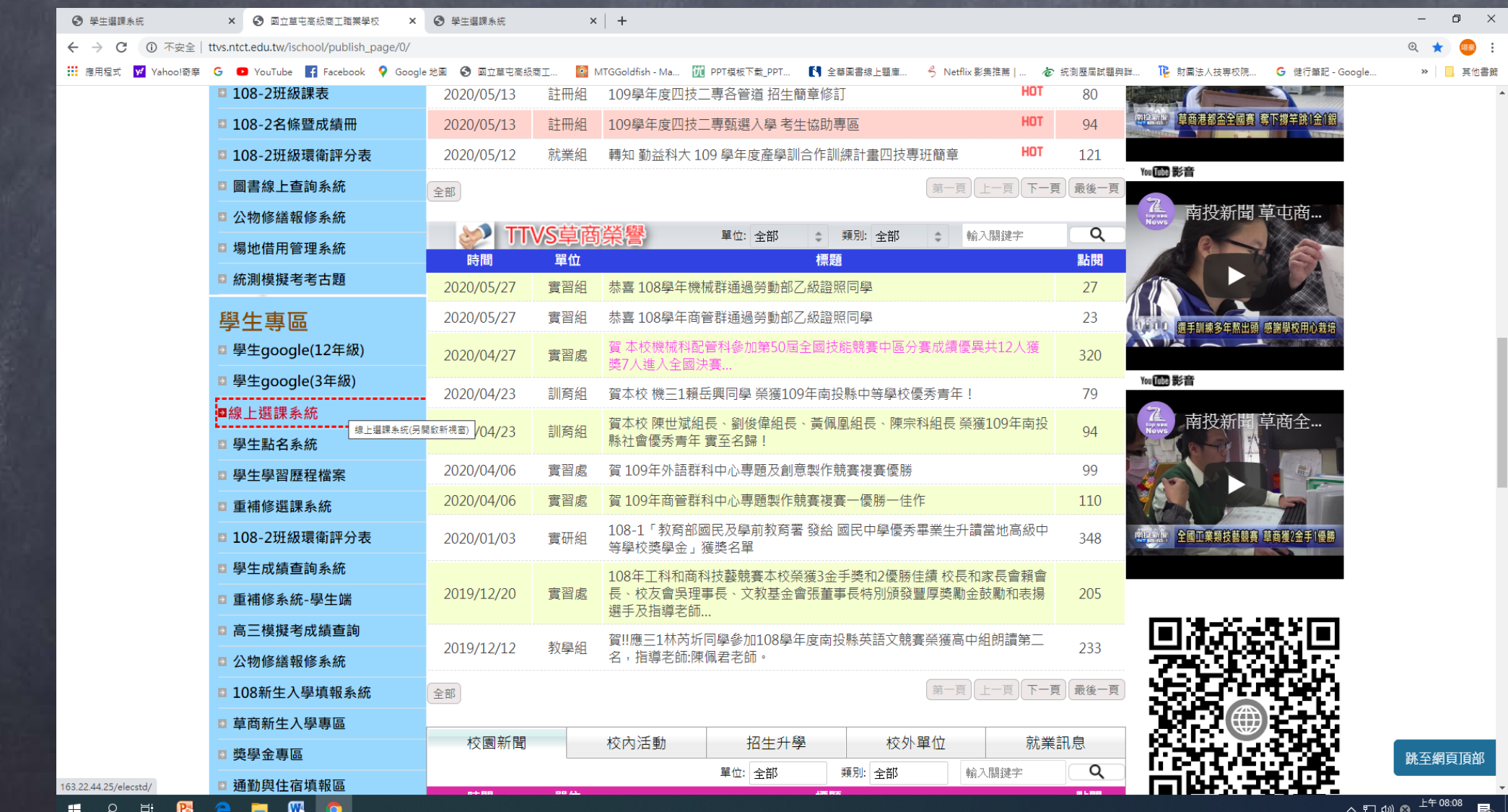

#### (或者)開啟瀏覽器,輸入網址(http://163.22.44.25/elecstd)

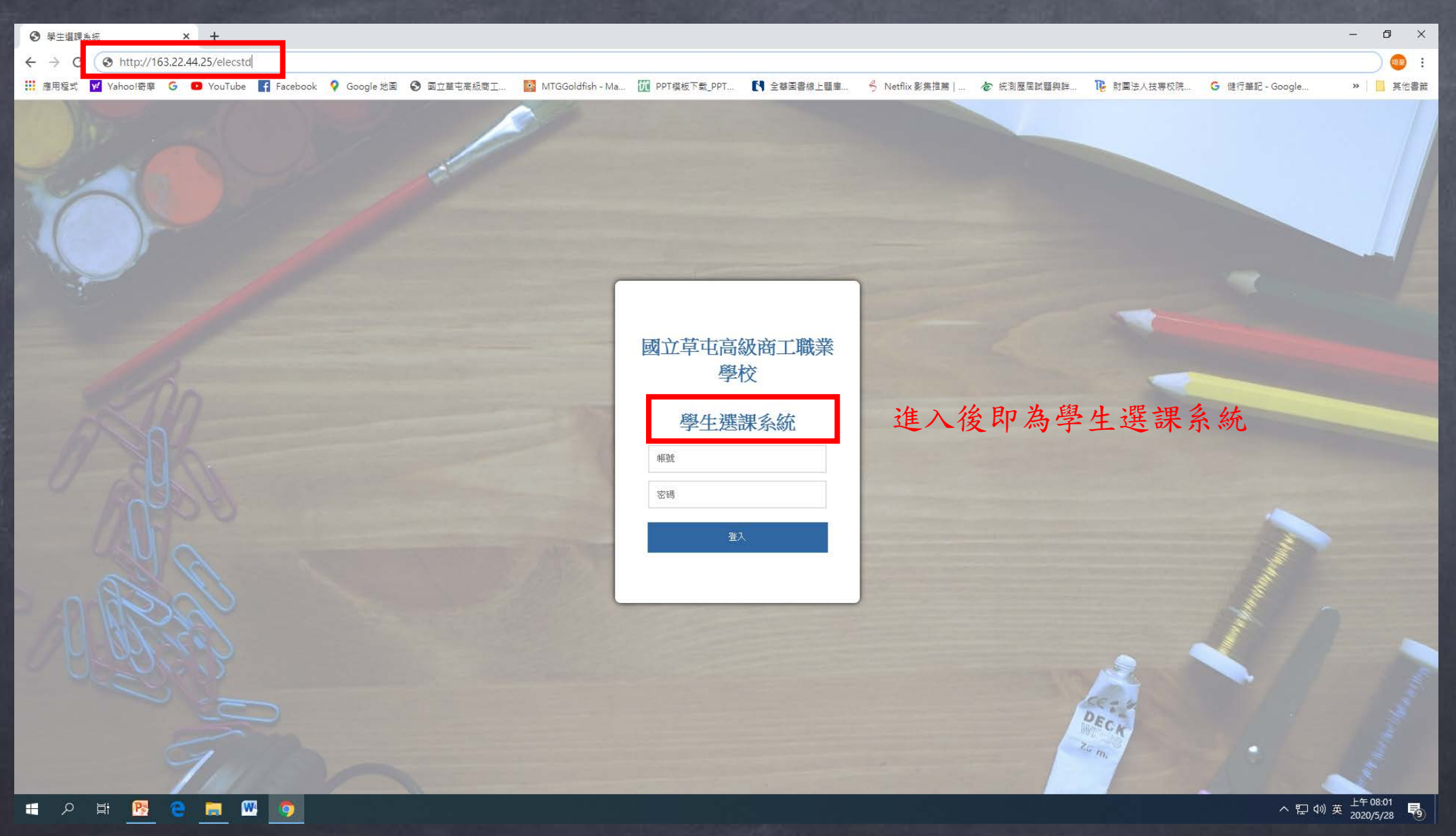

### Step 2:輸入帳號密碼 帳號預設值為6碼的學號,密碼預設值為身份證字號

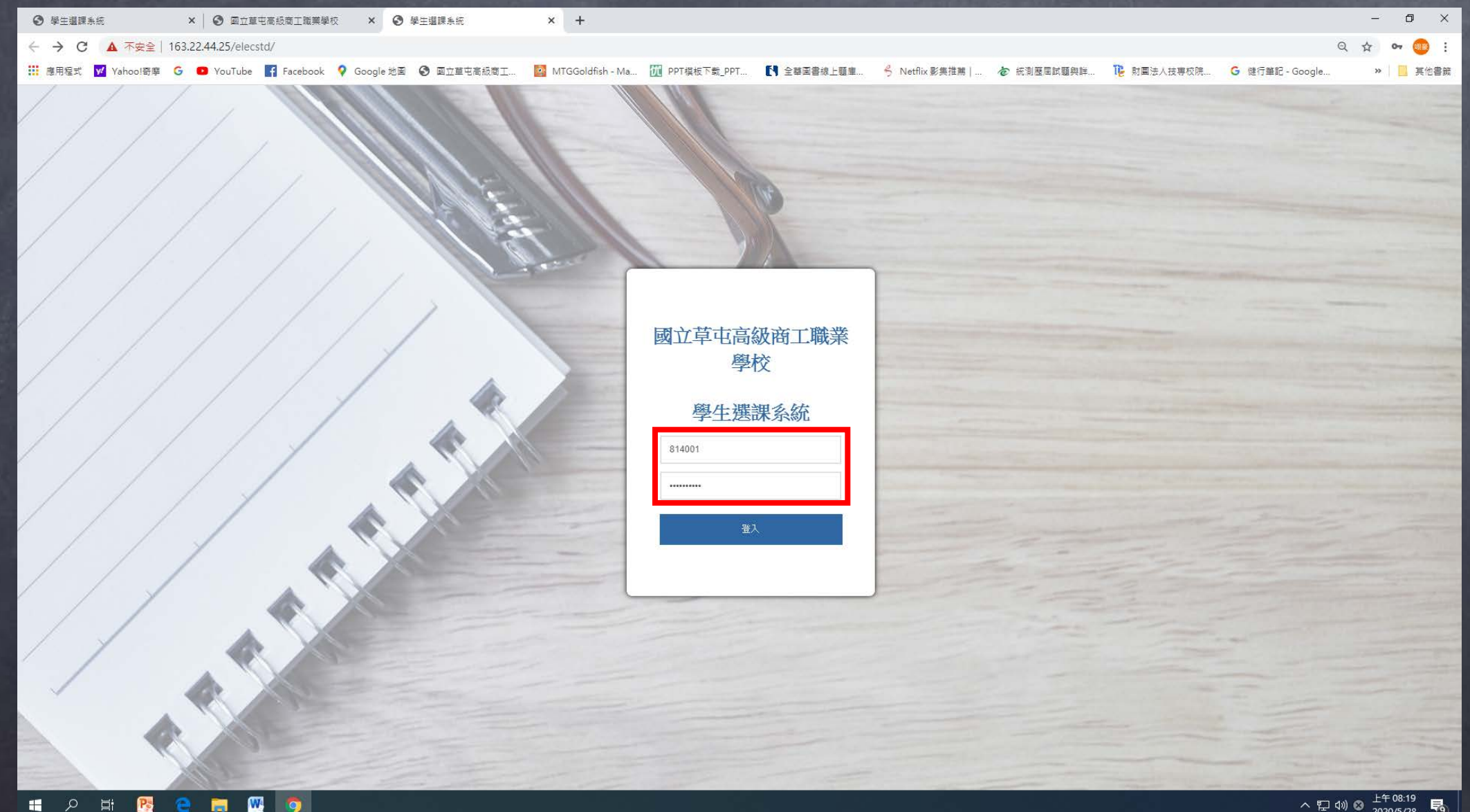

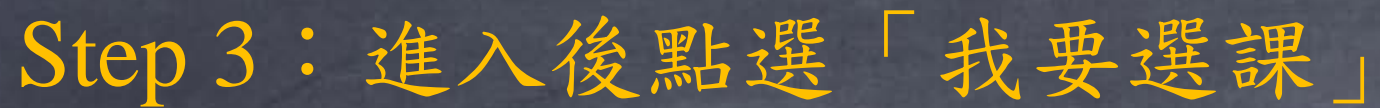

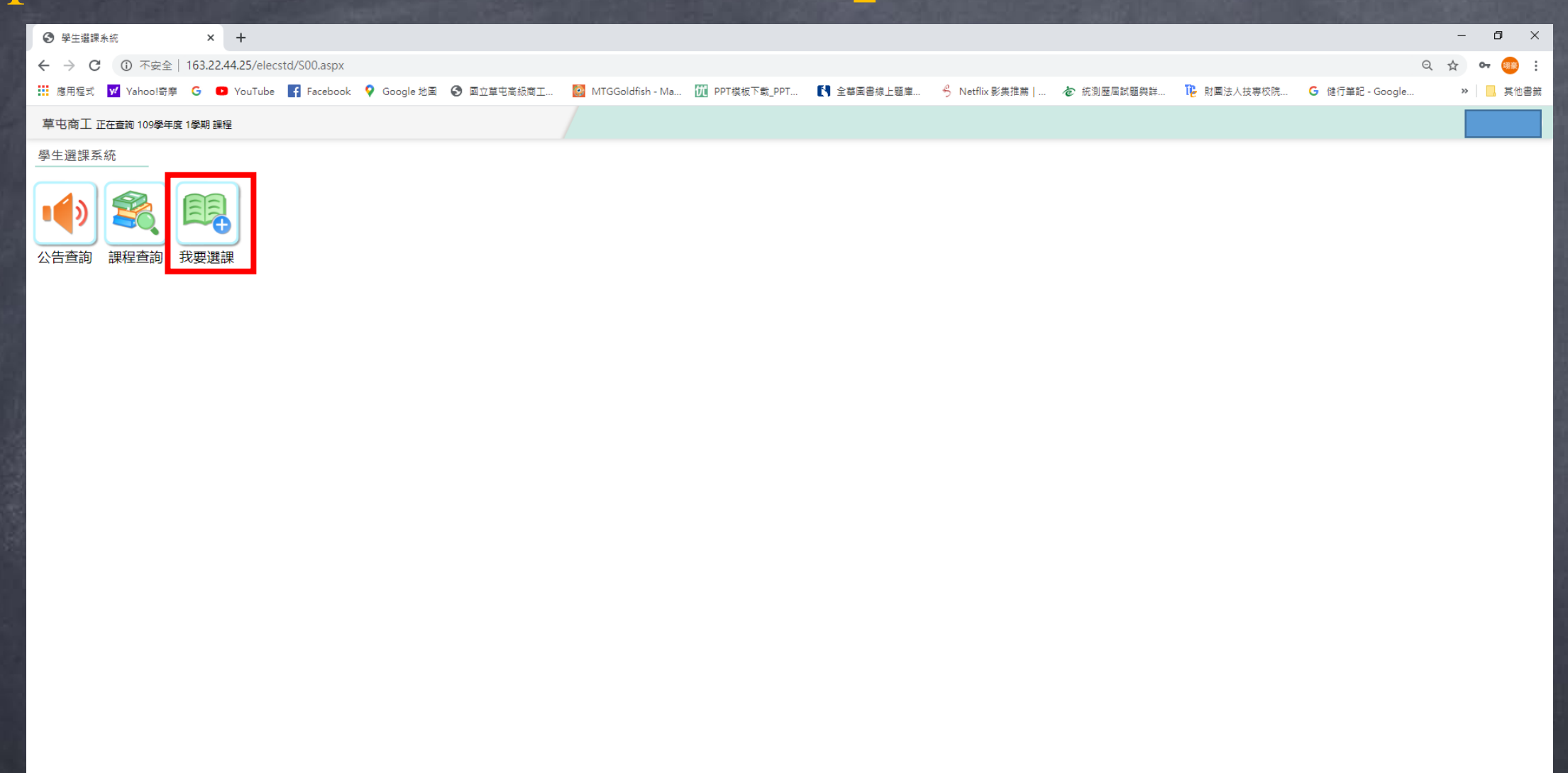

1 2 章 2 e m **W**O

### Step 4:點選選課時段 1.應英科有三個時段需點選(多元選修1、多元選修2、彈性學習時間) 2.商經科、會計科、資處科、機械科有兩個時段需點選(多元選修、彈性學習時間) 3.配管科有一個時段需點選(彈性學習時間)

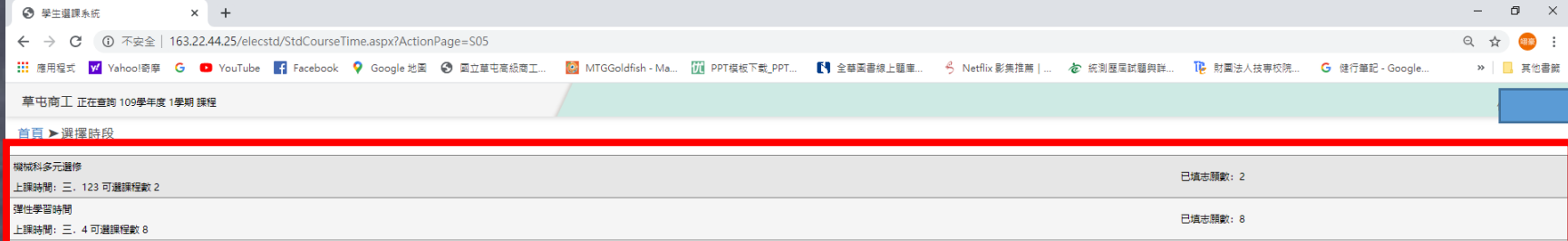

#### PS:

1.此為機械科學生的範例,所以有多元選修及彈性學習時間兩個時段需點選。 2.每個時段都需個別點選進入後調整志願序,以這位機械科學生為例,他需要 調整兩次的志願序。

## Step 5:調整志願序

點選查詢可 看課程內容

#### 滑鼠左鍵按住課程進行上下的拖拉即可調整志願序

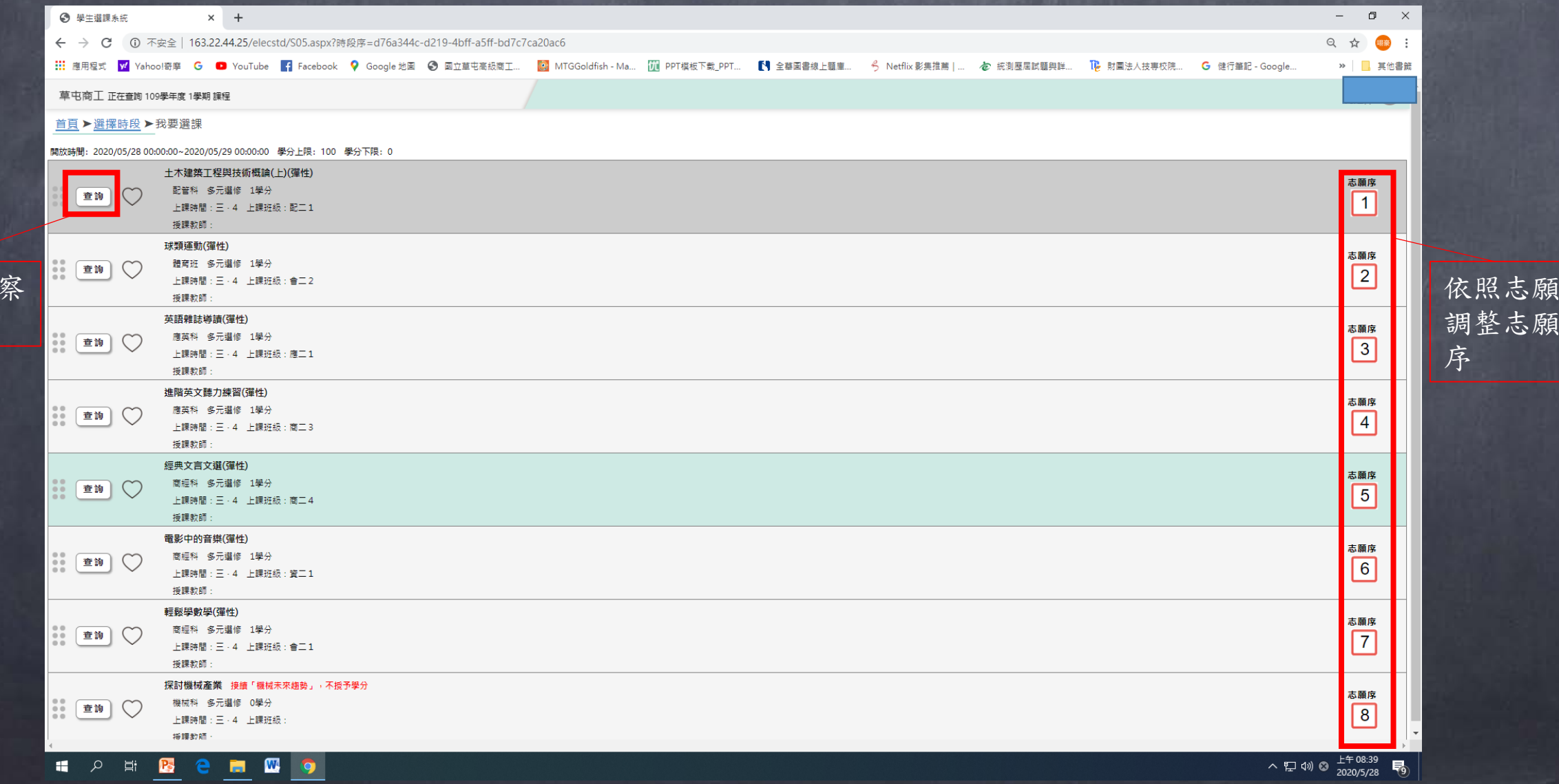

顥

# Step 6:調整完後,系統會立即存檔,即完成志願序調整